## **Виплата грошових коштів співробітникам на підставі відомостей**

Розглянемо формування виплати грошових коштів співробітникам на підставі налаштованих відомостей на виплату.

Виплата на підставі шаблонів відомостей проводиться в підсистемі **Облік персоналу / Облік праці й заробітної плати** у групі модулів **Відомості на виплату** у модулі **Списки на перерахування** (для виплат на банк)або **у** модулі **Платіжні відомості (** для виплат по касі**).** 

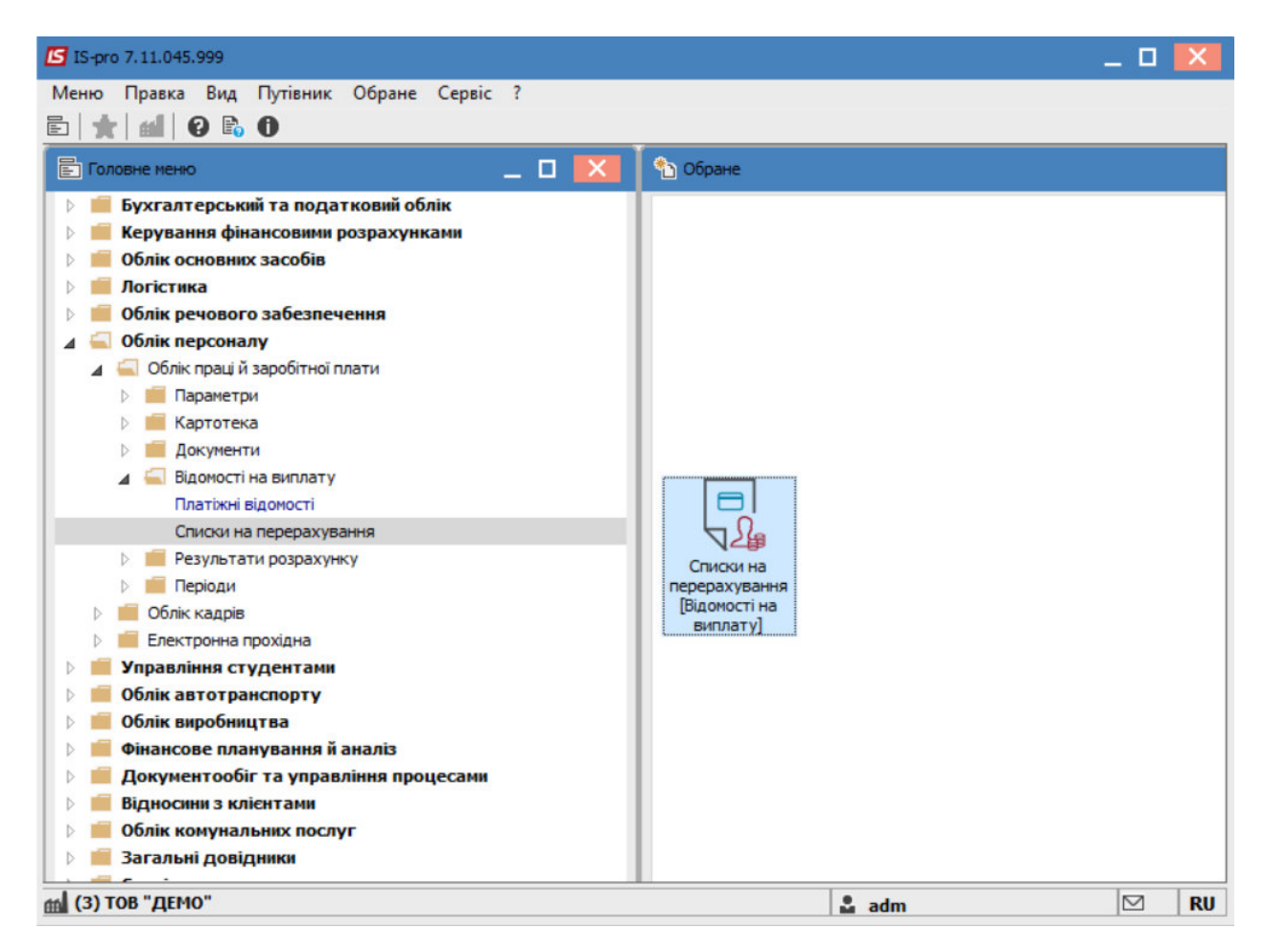

Для виплати авансу або іншого виду виплати через банк необхідно виконати наступні дії:

У полі **Період** обрати період – поточний місяць.

У полі **Журнал** обрати необхідний журнал. Якщо журналів в системі не створено, всі документи створюються в журналі **Документи без журналу**.

**УВАГА!** Вид журналу **Всі журнали** використовується тільки для перегляду. Створювати документи в цьому журналі неможливо.

Для формування списків на перерахування натиснути комбінацію клавіш **Ctrl**+**D** або пункт меню **Реєстр / Сформувати документи**.

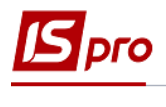

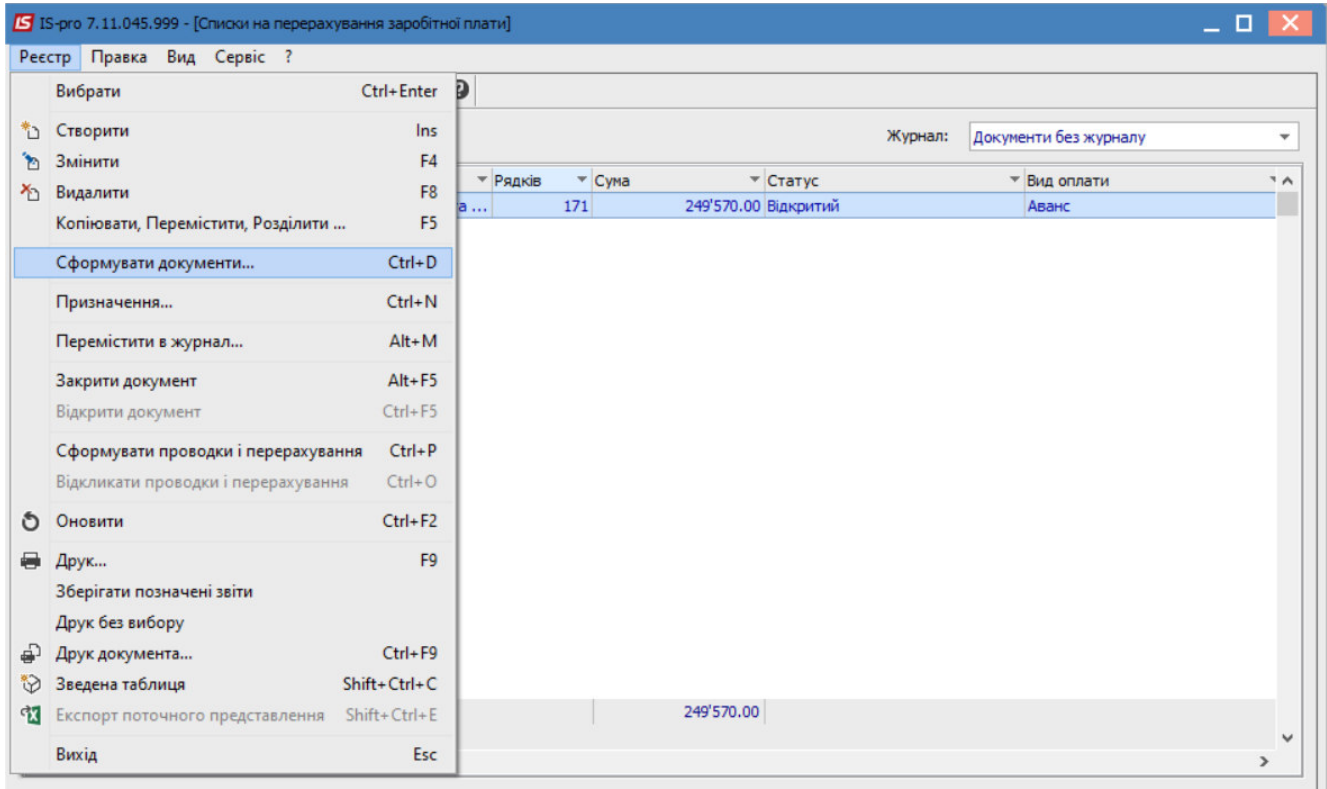

Заповнити поля вікна **Формування списків на перерахування**:

Вибрати **Вид оплати** – **Аванс** або інший вид виплати. Для прикладу обрано аванс.

Вказати **Найменування**. Найменування зазначайте так, щоб однозначно знати, що в даному документі (для можливості в подальшому швидкого пошуку необхідного Вам документу).

## Вибрати **Спосіб перерахування** – **Банк**.

Встановити необхідні параметри для формування:

**По підприємству** – зазначається, якщо виплата проводиться на один банк.

**По регіонах/банках** – зазначається, якщо виплата проводиться на декілька банків.

У нашому випадку встановити відмітку **: На підставі довідника відомостей.**

При необхідності встановлюється порядок округлення виплачуваних сум.

Якщо облік ведеться в розрізі джерел фінансування та виплата проводиться з урахуванням джерела фінансування необхідно зазначити відповідні джерела фінансування на закладці **ДФ/ЕКВ/Аналітика** або при включеному параметрі **Використовувати табличний фільтр** на закладці **Табличний фільтр.**

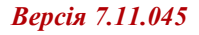

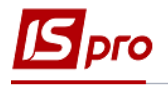

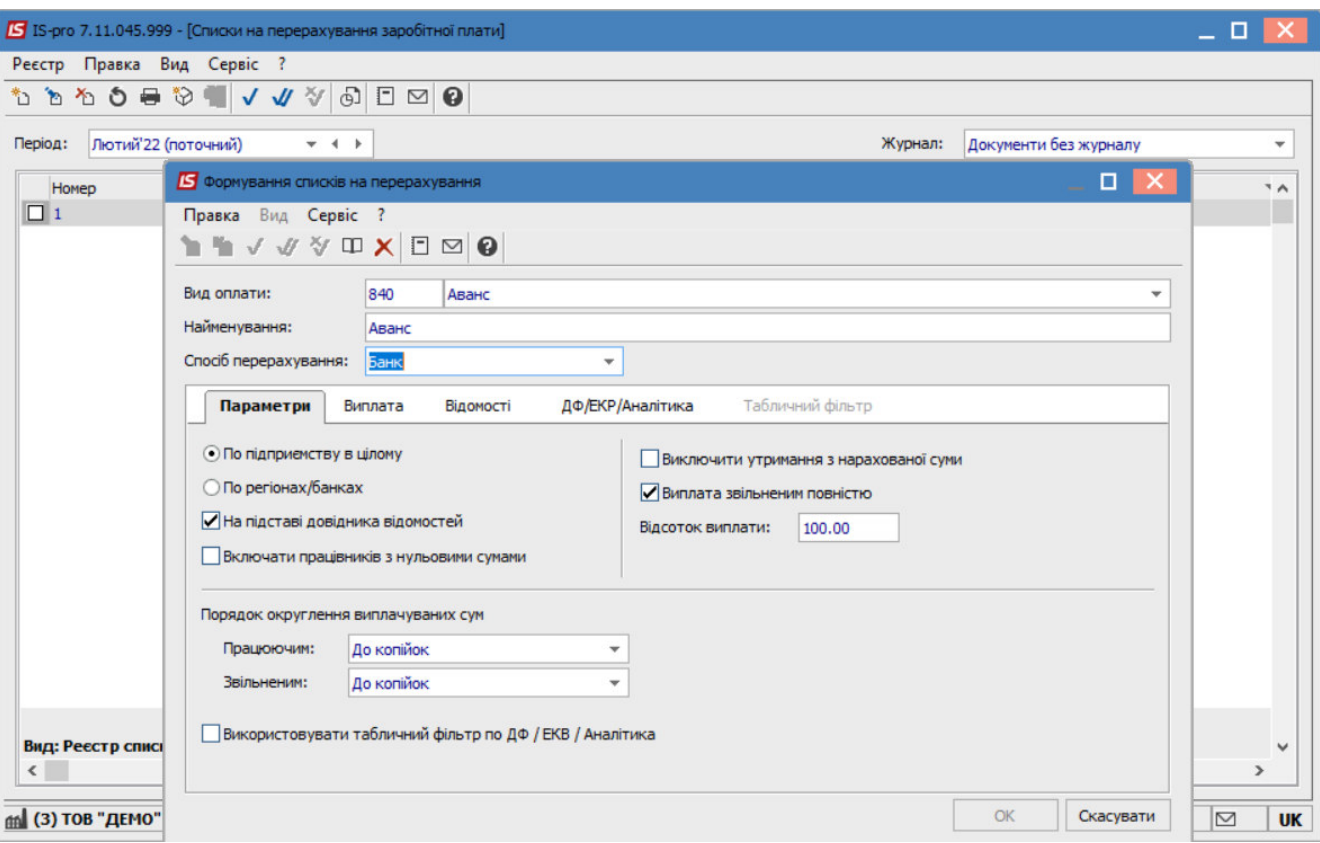

Перейти на вкладку **Відомості** та обрати необхідну відомість.

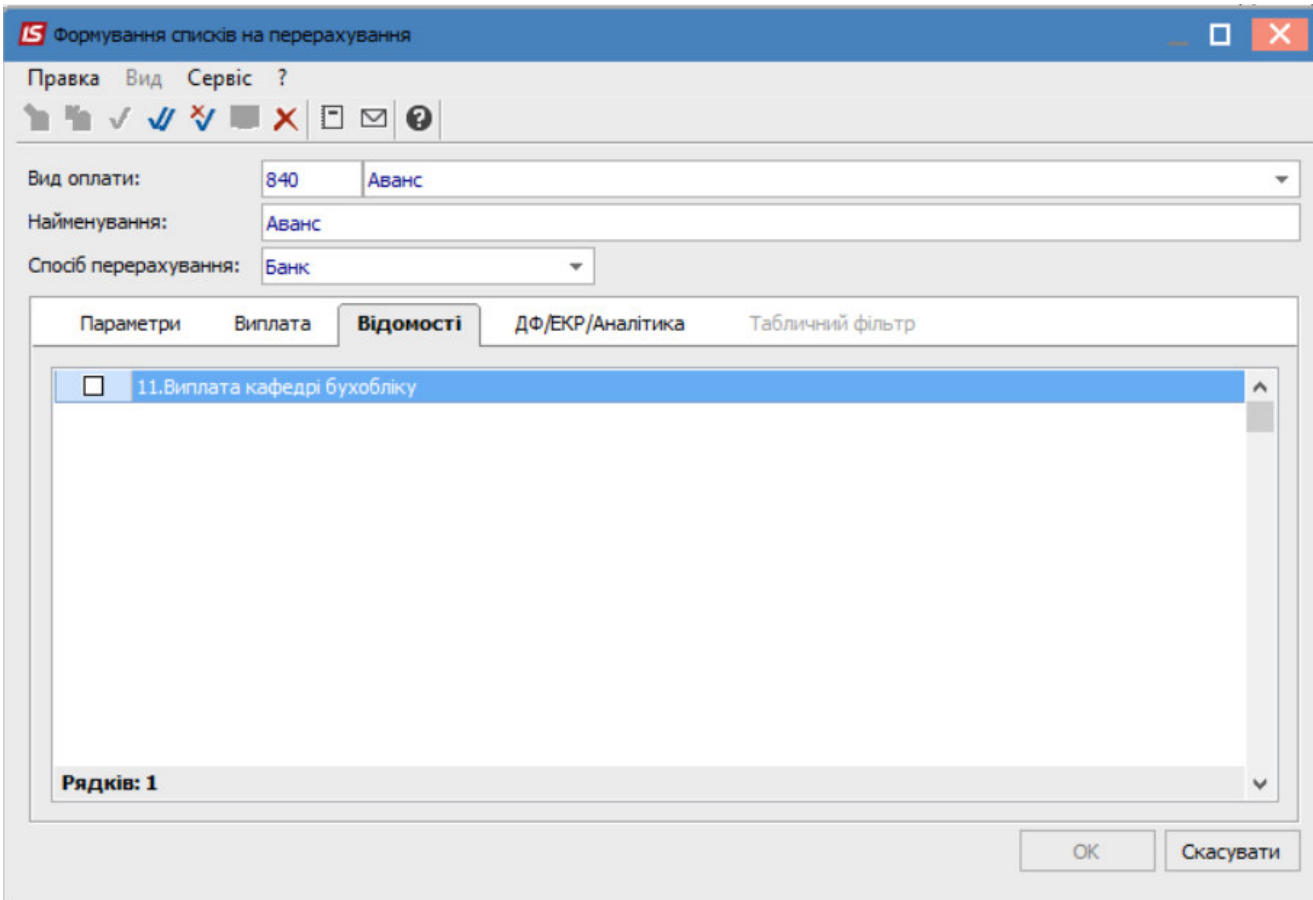

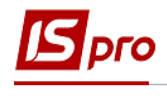

Натиснути кнопку **ОК**.

Сформований документ відображається в реєстрі списків на перерахування зі статусом **Відкритий.** При необхідності дані в документі можна змінити.

**УВАГА!** Редагування і видалення документу виконується тільки в статусі **Відкритий**.

По пункту меню **Реєстр / Закрити документ,** документ необхідно закрити, дані виплати потраплять в розрахунковий листок працівника.

У вікні на підтвердження натиснути кнопку **ОК.**

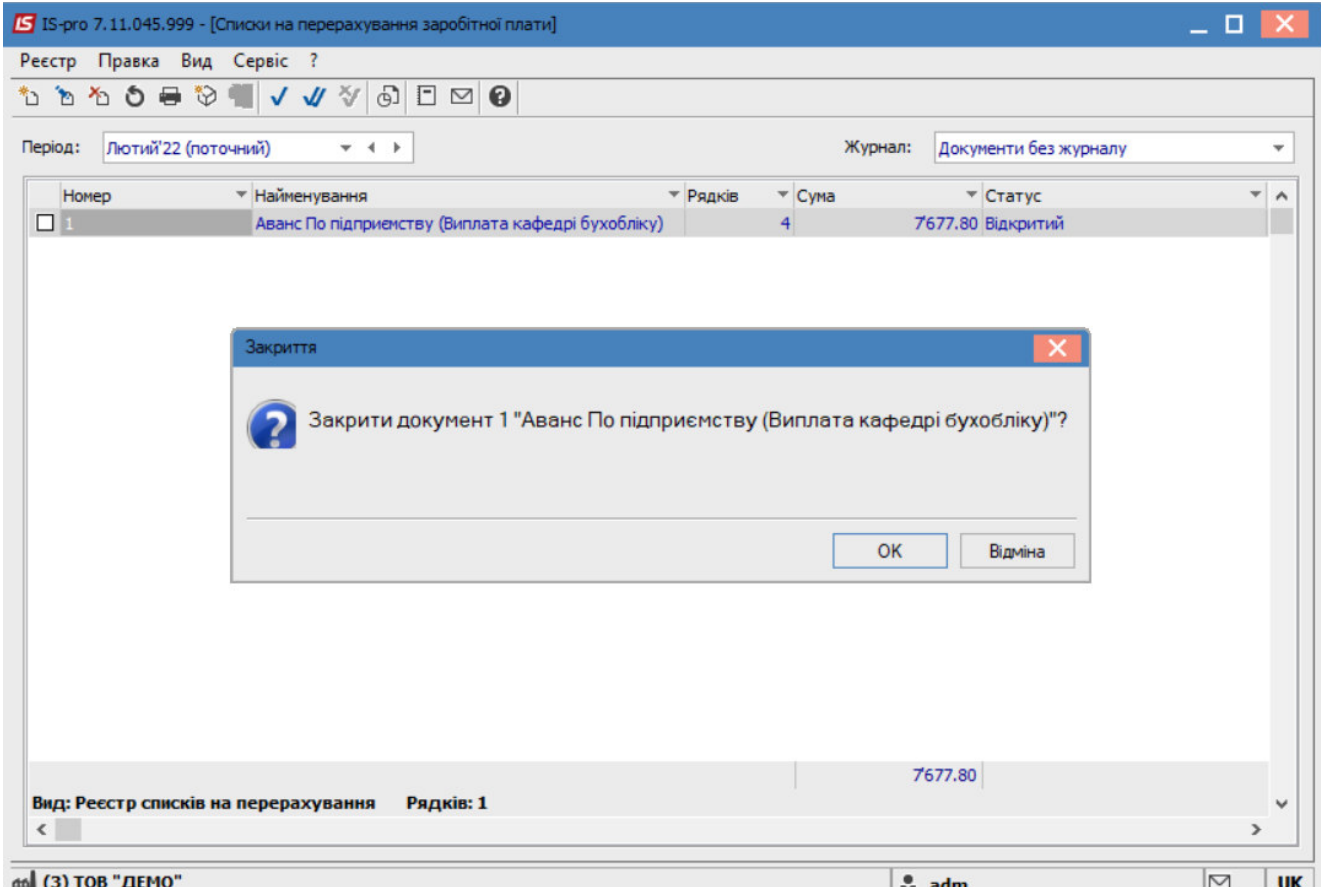

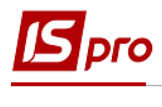

## Документ змінив статус на **Закритий.**

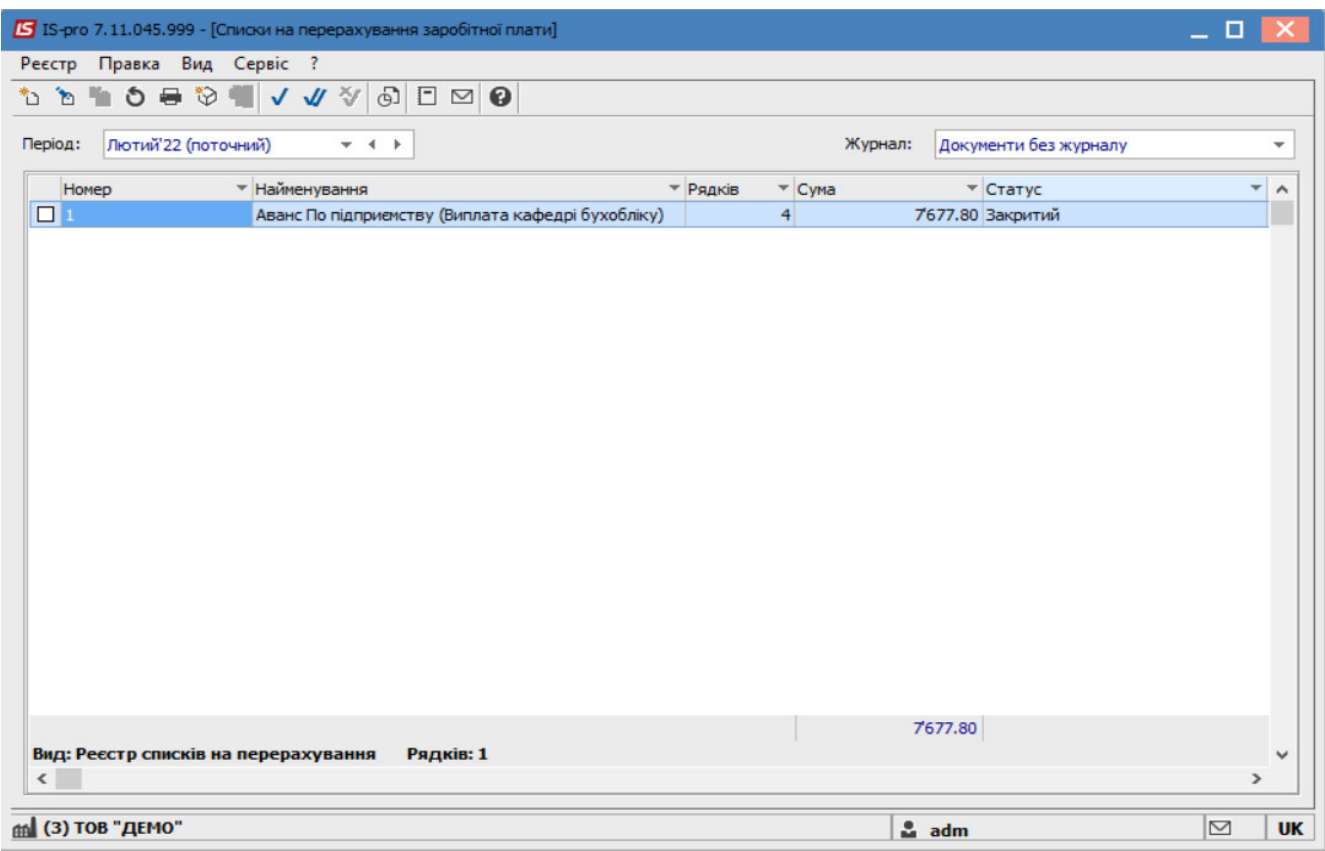